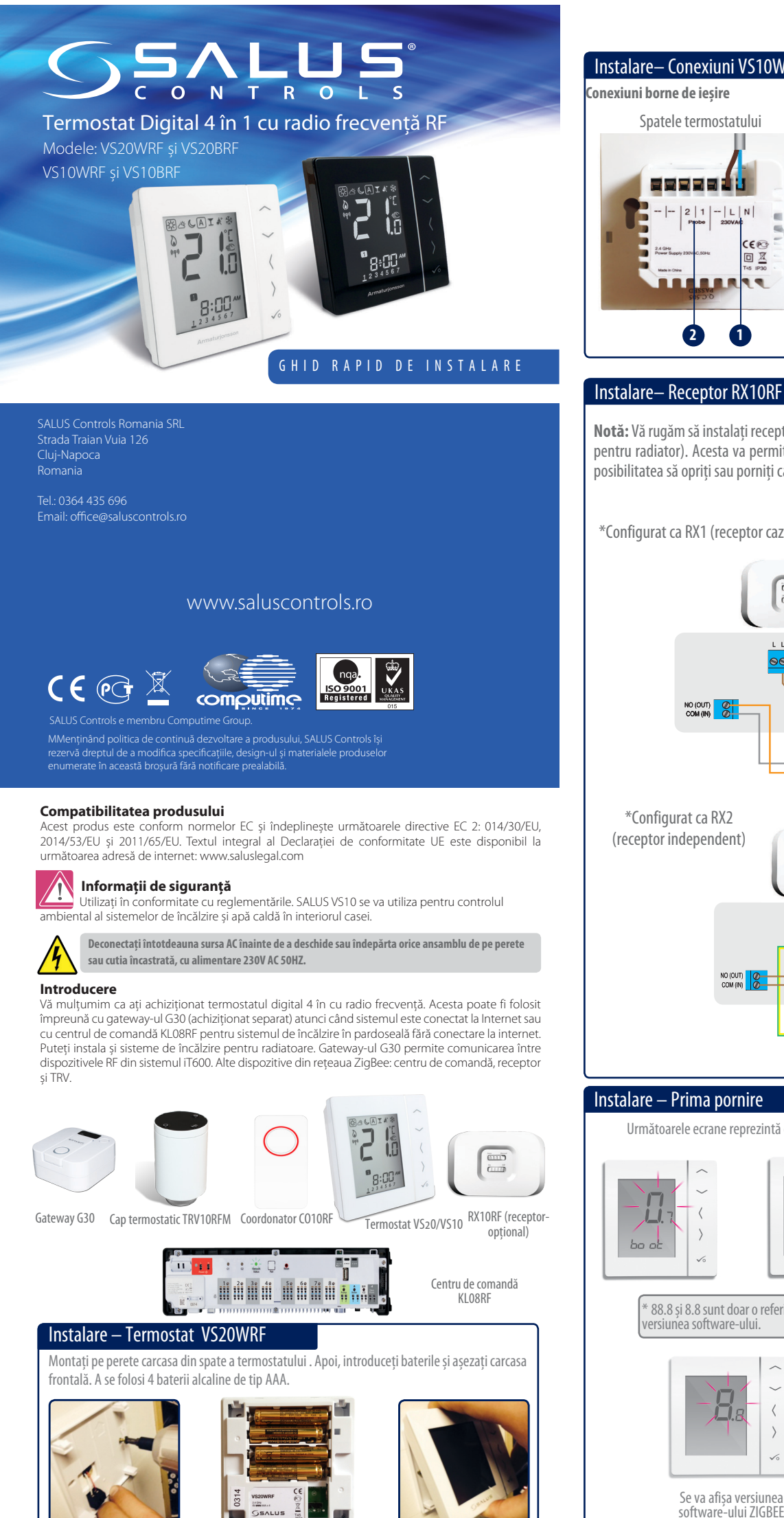

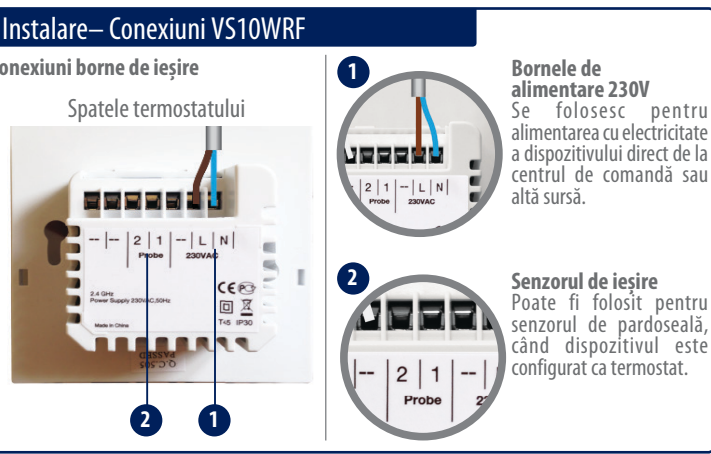

# Instalare – Prima pornire Următoarele ecrane reprezintă doar un exemplu. \$88  $\smallsmile$ -98  $\langle$ Afișare versiune \*88.8 și 8.8 sunt doar o referinți la MCU software rsiunea software-ului. 戶 LIJ:  $-1$ IF H Se va afișa versiunea

Verificați dacă Gateway-ul G30 este instalat.

Dacă instalați un sistem de încălzire în pardoseală fără conexiune la internet, folosiți coordonatorul din centrul de comandă, iar pentru cele cu conexiune la internet folosiți gateway-ul G30.

## Instalare – Pornirea dispozitivelor

Vă rugăm să urmați procedura de instalare pentru toate dispozitivele. După instalare, dispozitivele vor arăta astfel:

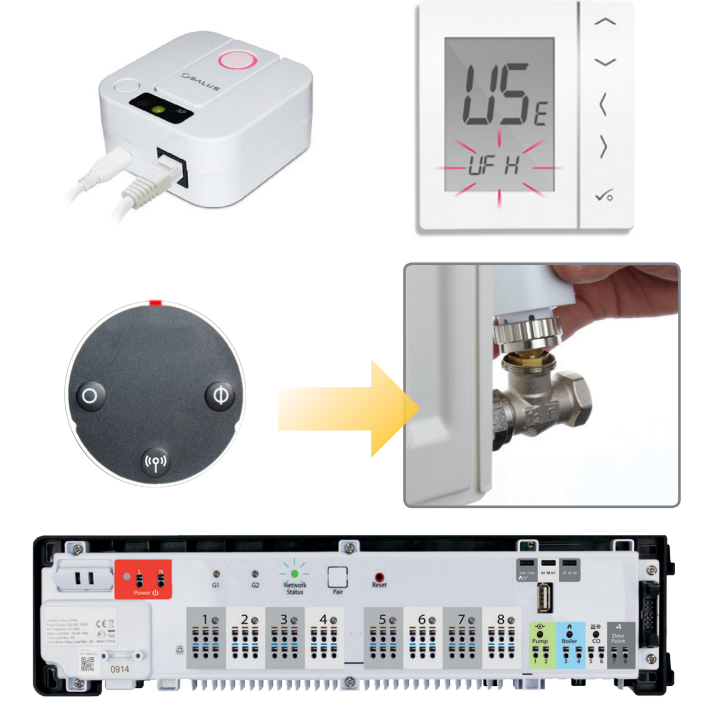

## Instalare– Receptor RX10RF (opțional)

**Notă:** Vă rugăm să instalați receptorul pentru sistemul cu TRV-uri (capuri termostatice pentru radiator). Acesta va permite comunicarea între termostat și cazan și veți avea posibilitatea să opriți sau porniți cazanul.

\*Configurat ca RX1 (receptor cazan)

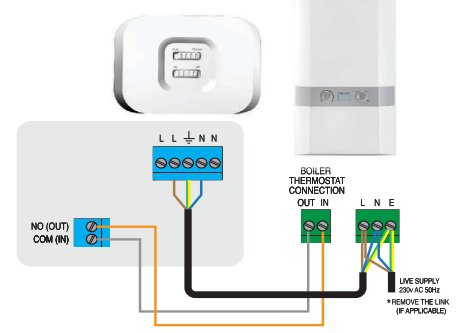

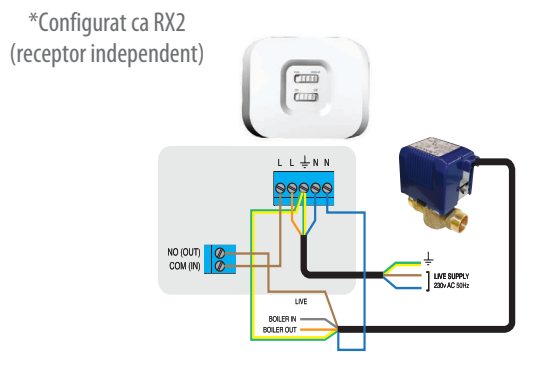

# Folosirea cablului Ethernet

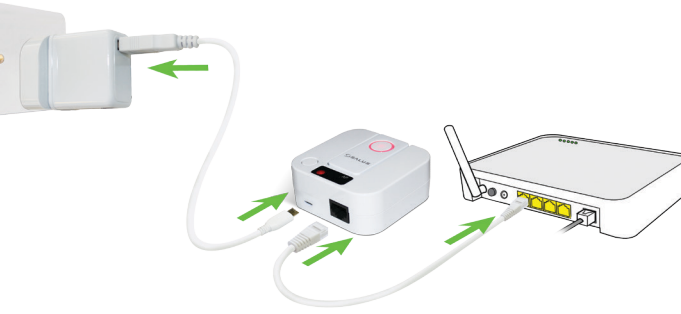

După pornire, LED-urile vor arăta astfel:

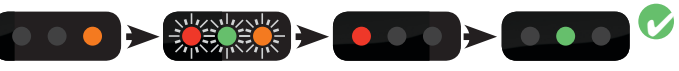

# Folosirea butonului WPS de pe router

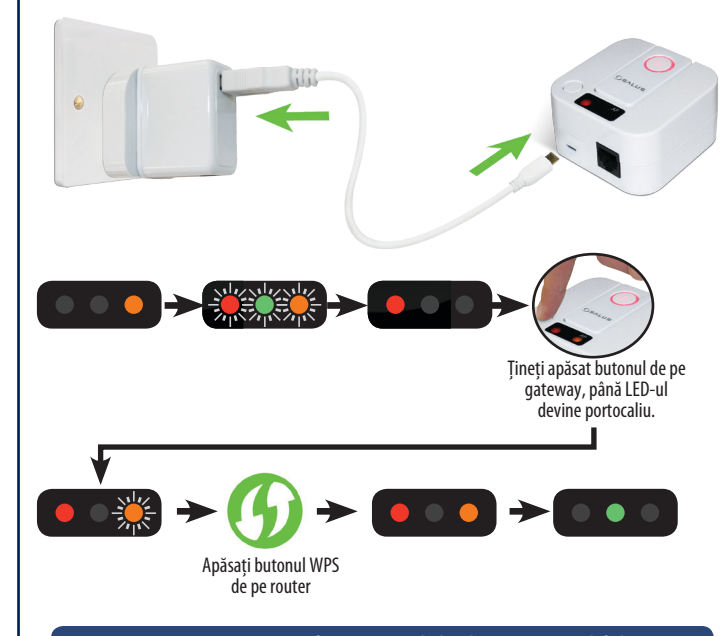

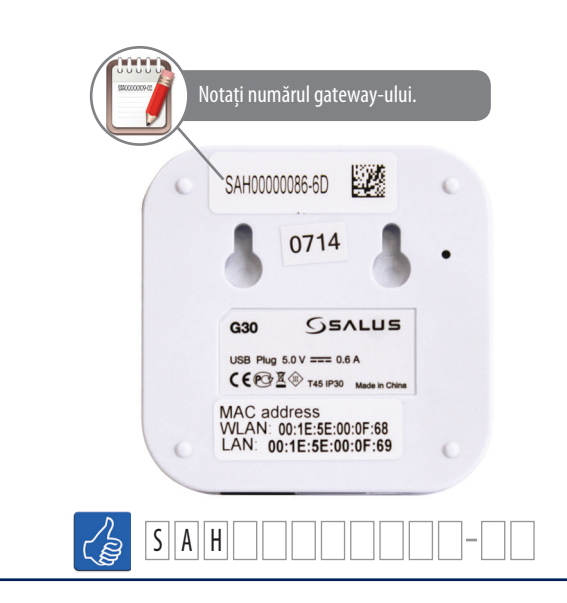

Dacă programele precofigurate nu se aplică nevoilor dumneavoastră, țineți apăsate ultimele trei butoane până când pe ecran va apărea SEL PROG. Realizați aceste setări înainte de a vă adăuga termostatul în sistem.

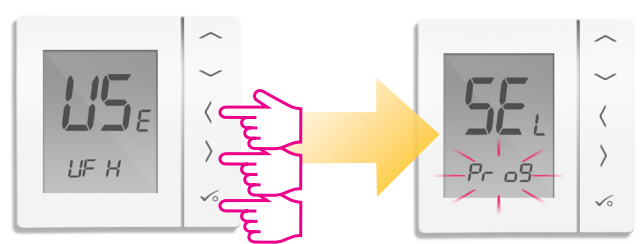

### Instalare – Parametrii sistemului

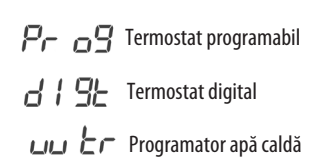

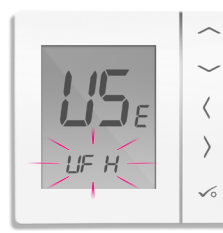

#### **Selectați tipul unității**

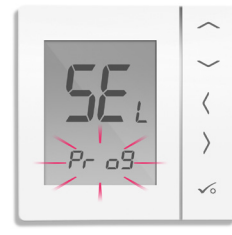

## **Notă:** Conexiunea poate fi mai instabilă decât în cazul folosiri cablului Ethernet.

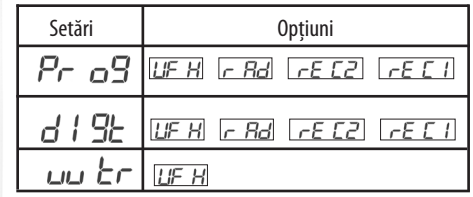

### $\log$ blosiți $\sim$ sau  $\sim$  pentru a selecta tipul de unitate. Pentru a confirma apăsați  $\sim$

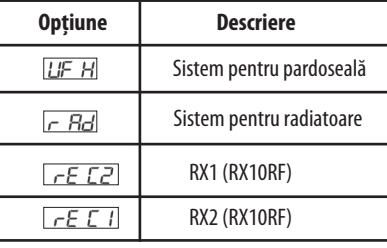

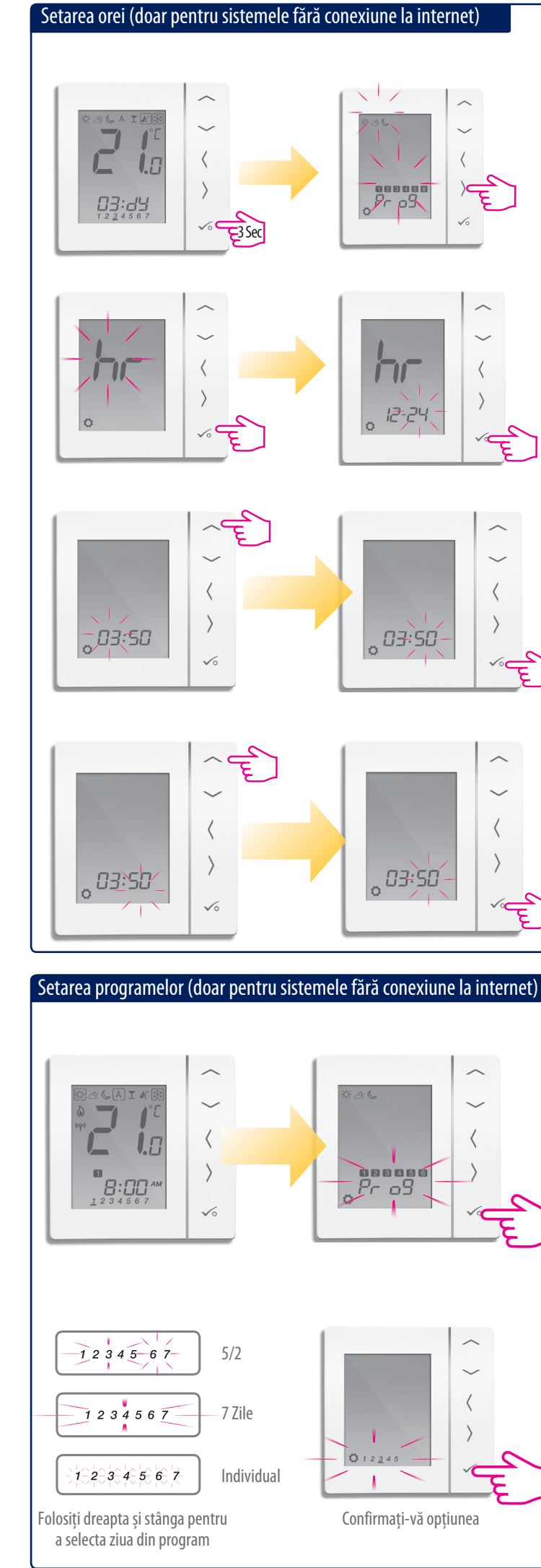

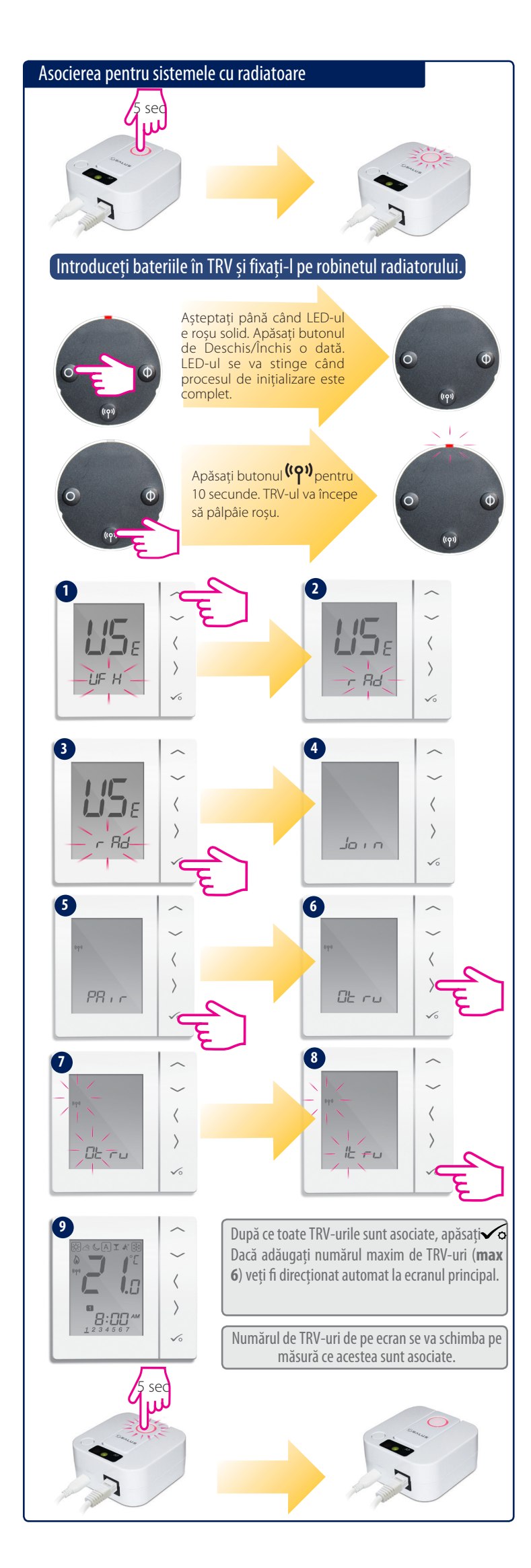

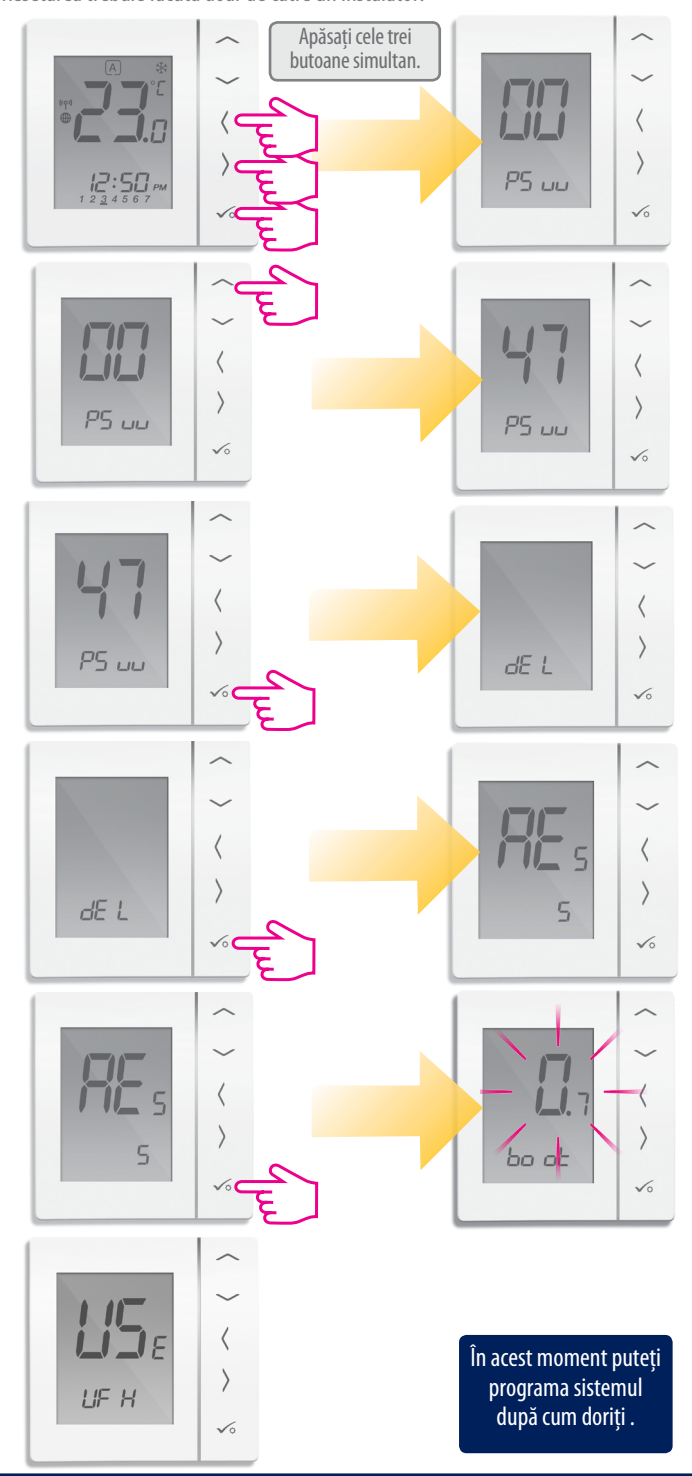

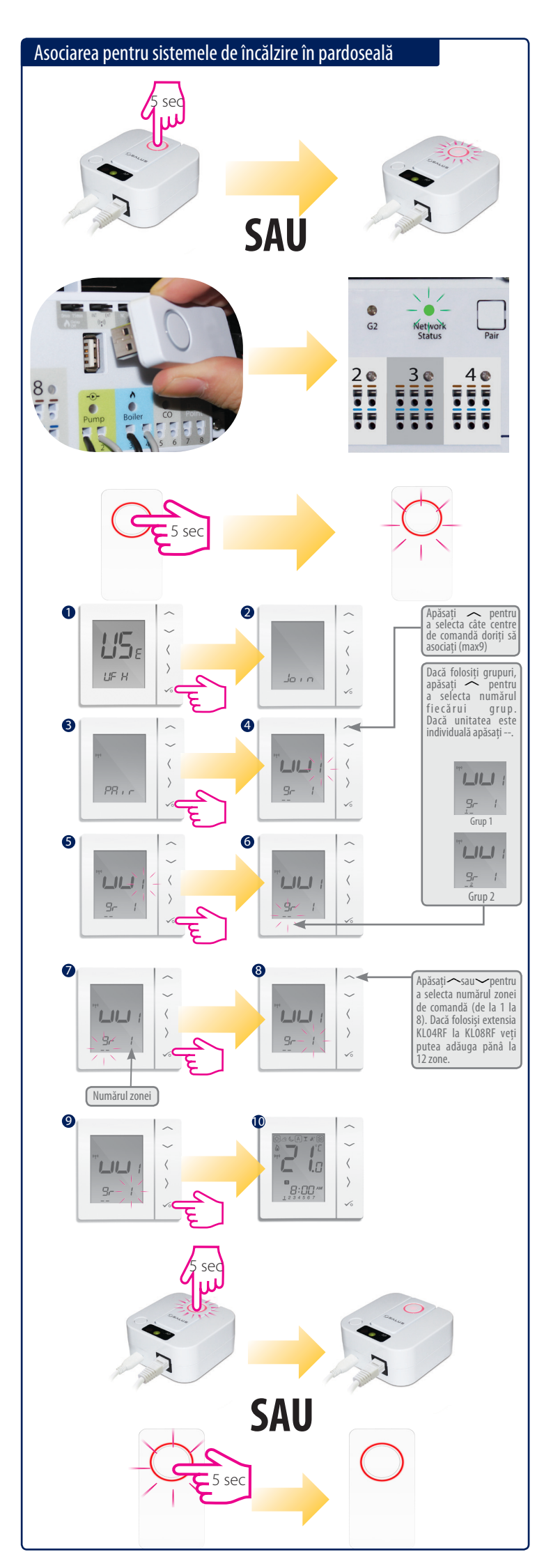

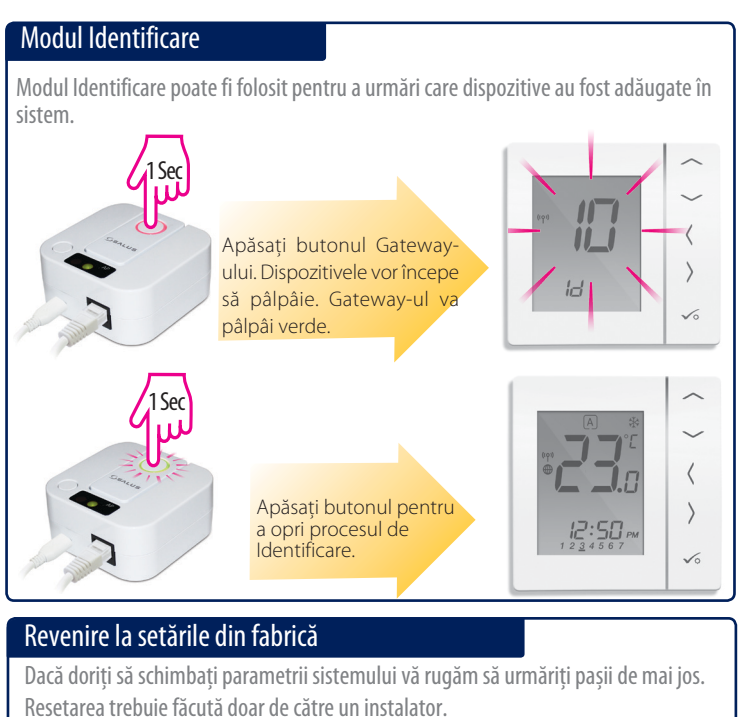